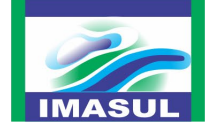

### **GUIA ORIENTATIVO**

**Controle de dados – Resíduos Sólidos Urbanos**

#### **1. OBJETIVO**

O presente documento tem por finalidade auxiliar os municípios na utilização do Visual Basic for Applications (VBA) para cadastrar os dados referentes à quantidade de massa dos rejeitos e materiais recicláveis provenientes da coleta seletiva municipal.

A geração dos Relatórios (arquivo em PDF) resultado do cadastro dos dados deverá ser enviados ao Instituto de Meio Ambiente de Mato Grosso do Sul – Imasul com os demais documentos comprobatórios dos itens de avaliação de "aterro sanitário **intermunicipal** ou **municipal**" e "Destinação dos materiais recicláveis da coleta seletiva municipal para unidade de triagem de resíduos sólidos recicláveis".

A **não apresentação destes relatórios não prejudicará na análise dos documentos dos municípios**, uma vez que o aplicativo foi desenvolvido no intuito de auxiliar na compilação dos dados quanto às massas dos rejeitos e materiais recicláveis provenientes da coleta seletiva municipal.

#### **2. ORIENTAÇÃO GERAL**

O Visual Basic for Applications (VBA) é executado **somente** no Microsoft Excel 2010 e versões posteriores.

#### **3. DADOS DA COLETA CONVENCIONAL**

O município deverá cadastrar no "Controle de Dados – Resíduos Sólidos Urbanos", os dados referentes à massa mensal (em kg ou t) dos rejeitos destinados aos aterros sanitários.

Ao realizar o *download* do arquivo, o município deverá cadastrar os dados, conforme as orientações a seguir:

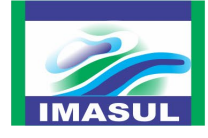

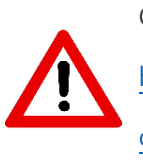

O arquivo está disponível para *download* no site do Imasul, por meio do link:

[https://www.imasul.ms.gov.br/residuos](https://www.imasul.ms.gov.br/residuos-solidos/icms-ecologico-para-o-componente-residuos-solidos-urbanos/) -solidos/icms-ecologico-para-o-

[componente-](https://www.imasul.ms.gov.br/residuos-solidos/icms-ecologico-para-o-componente-residuos-solidos-urbanos/) residuos -solidos -urbanos/

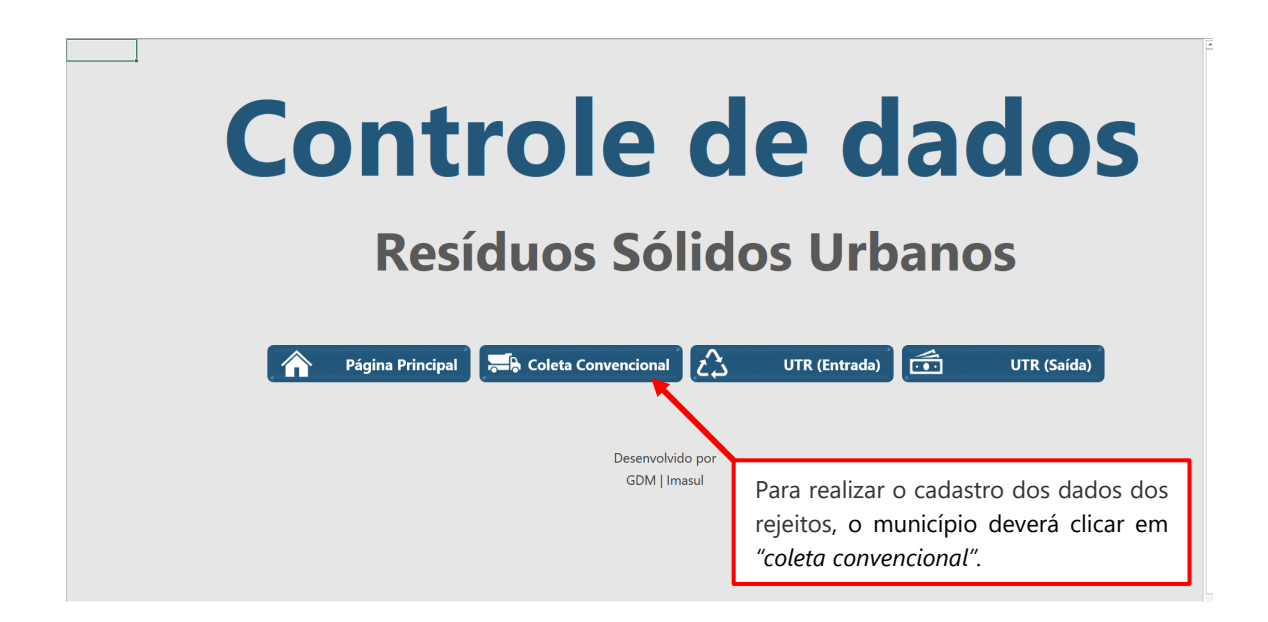

Em seguida deverá clicar em "cadastrar", conforme a ilustração abaixo.

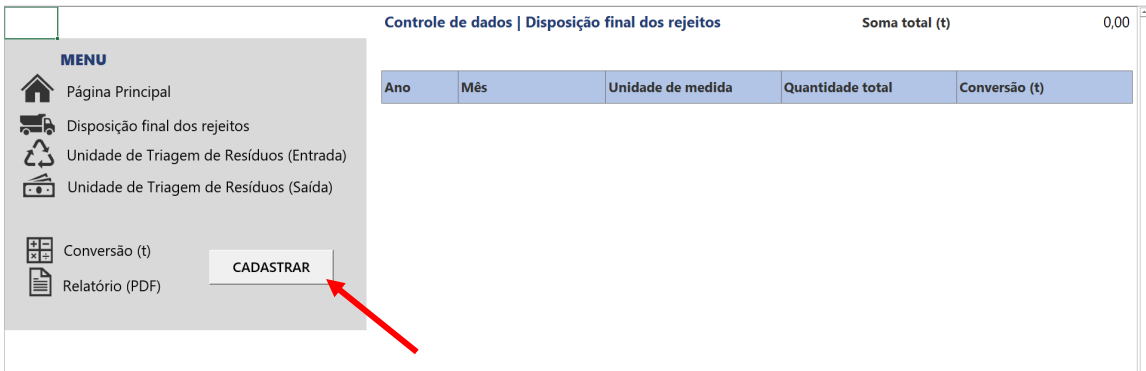

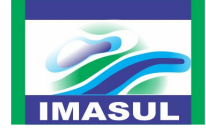

Os dados da coleta convencional deverão ser inseridos na janela "CADASTRO DOS DADOS

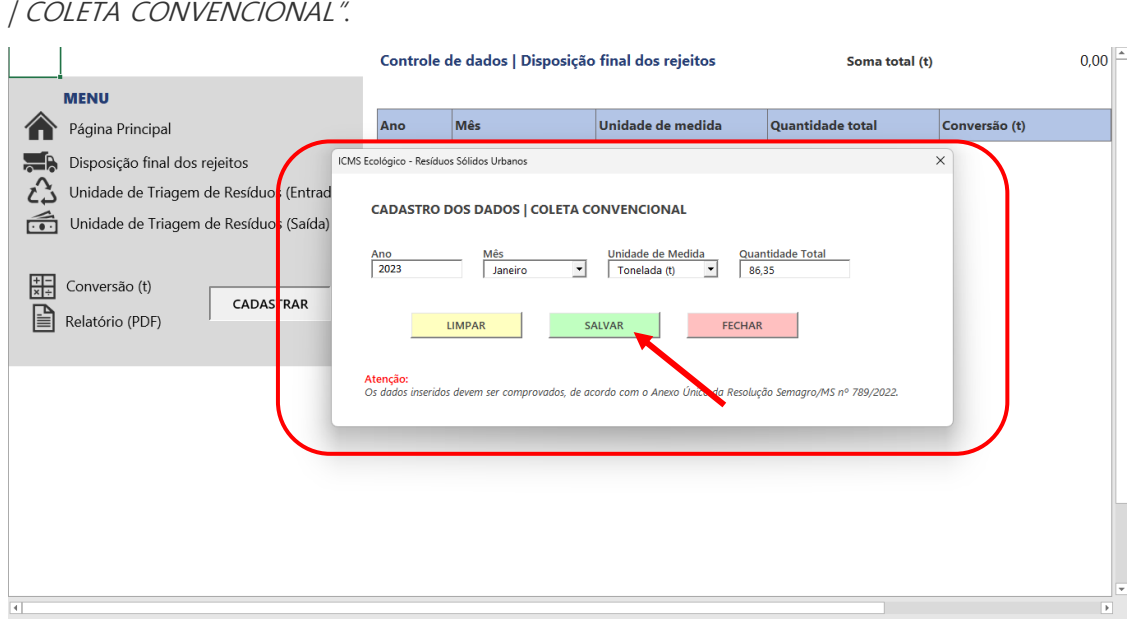

Ao realizar o preenchimento dos dados solicitados, o município deverá clicar em "SALVAR", e, para cadastrar os dados do próximo mês basta clicar em "LIMPAR".

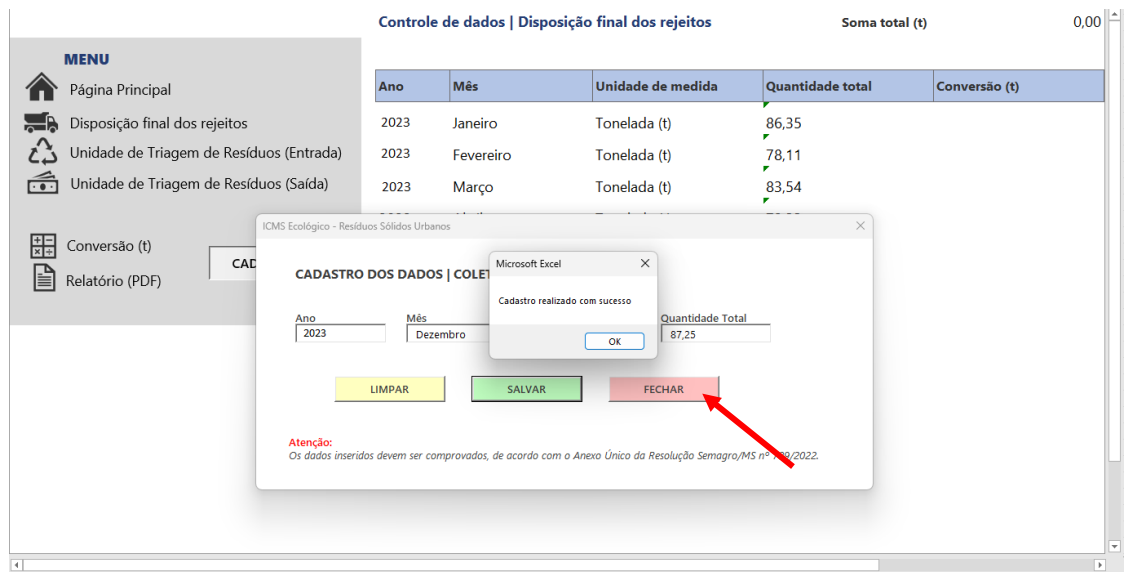

Por fim, após o cadastro dos dados mensais, o município deverá clicar em "FECHAR".

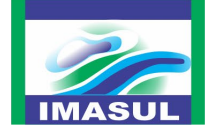

Estando o cadastro completo, o munícipio deverá clicar em "Conversão (t)". Em seguida, o município perceberá o preenchimento automático da coluna "Conversão (t)" e do campo "Soma total (t)".

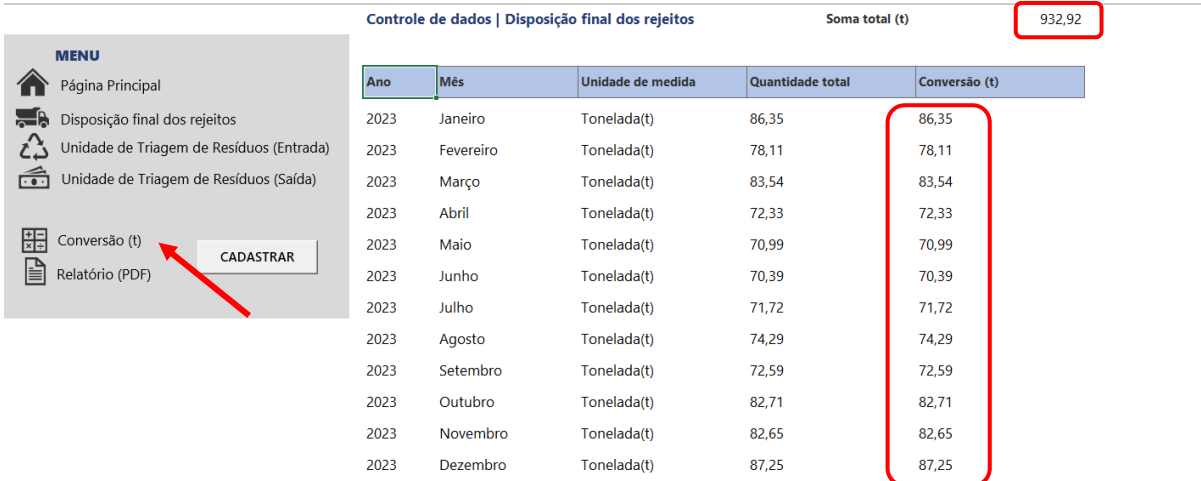

Salve o cadastro clicando em "Relatório (PDF)", o município terá indicação de onde quer salvar o arquivo.

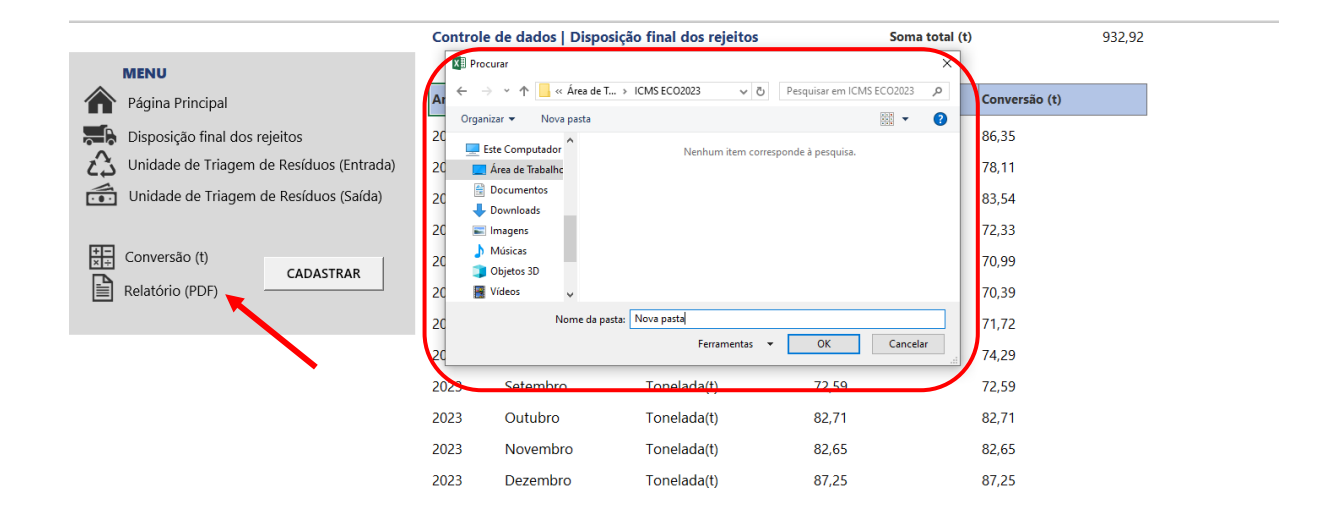

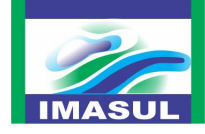

Feito isso, será gerado um arquivo em "PDF".

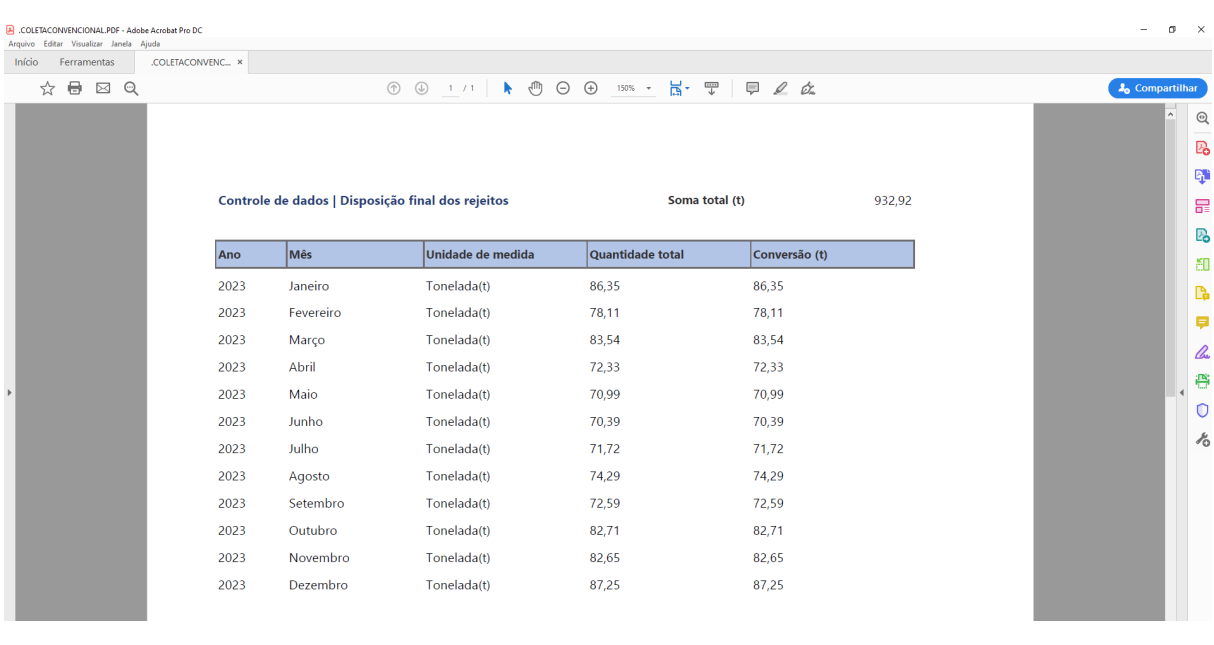

Este arquivo deverá ser enviado com os demais documentos comprobatórios dos itens de avaliação "Aterro sanitário intermunicipal ou municipal para resíduos sólidos urbanos".

# **4. DADOS DA COLETA SELETIVA**

#### **4.1 Controle de entrada dos resíduos recicláveis provenientes da coleta seletiva municipal**

O município deverá cadastrar no "Controle de Dados – Resíduos Sólidos Urbanos", os dados referentes à massa mensal (em kg ou t) dos resíduos recicláveis destinados para Unidade de Triagem de Resíduos Sólidos Recicláveis (UTR).

Ao realizar o download do arquivo, o município deverá cadastrar os dados, conforme as orientações a seguir:

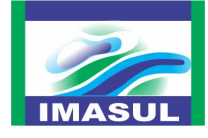

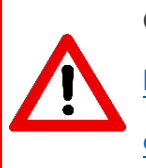

O arquivo está disponível para *download* no site do Imasul, por meio do link:

[https://www.imasul.ms.gov.br/residuos](https://www.imasul.ms.gov.br/residuos-solidos/icms-ecologico-para-o-componente-residuos-solidos-urbanos/) -solidos/icms-ecologico-para-o-

[componente-](https://www.imasul.ms.gov.br/residuos-solidos/icms-ecologico-para-o-componente-residuos-solidos-urbanos/) residuos -solidos -urbanos/

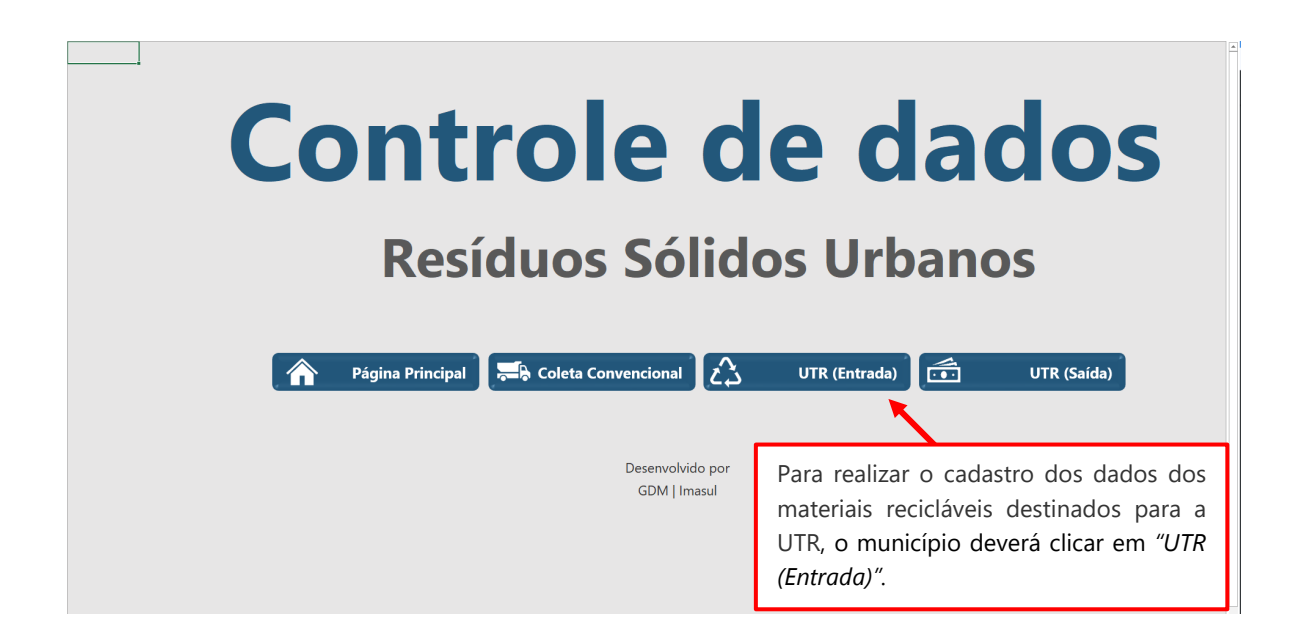

Em seguida deverá clicar em "cadastrar", conforme a ilustração abaixo.

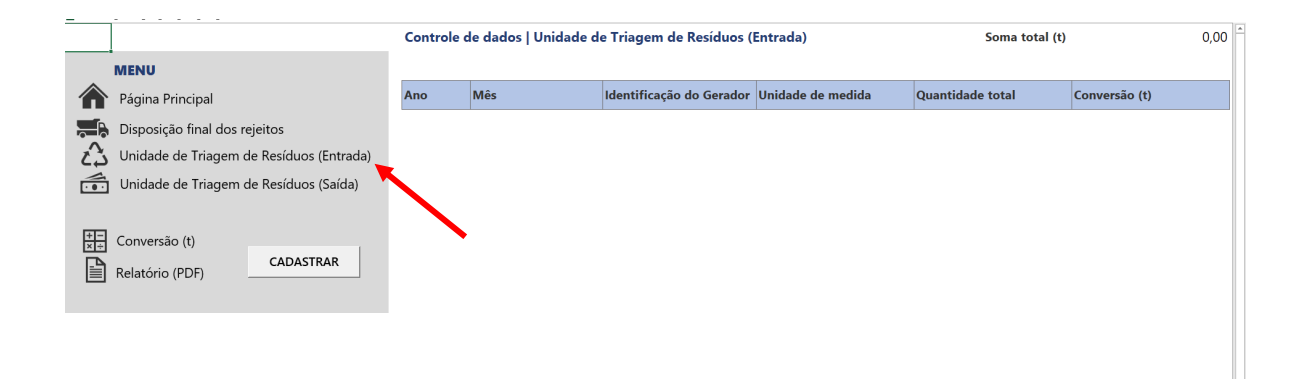

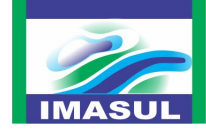

Os dados do controle de **entrada** dos materiais recicláveis deverão ser inseridos na janela "CADASTRO DOS DADOS | UNIDADE DE TRIAGEM DE RESÍDUOS (ENTRADA)".

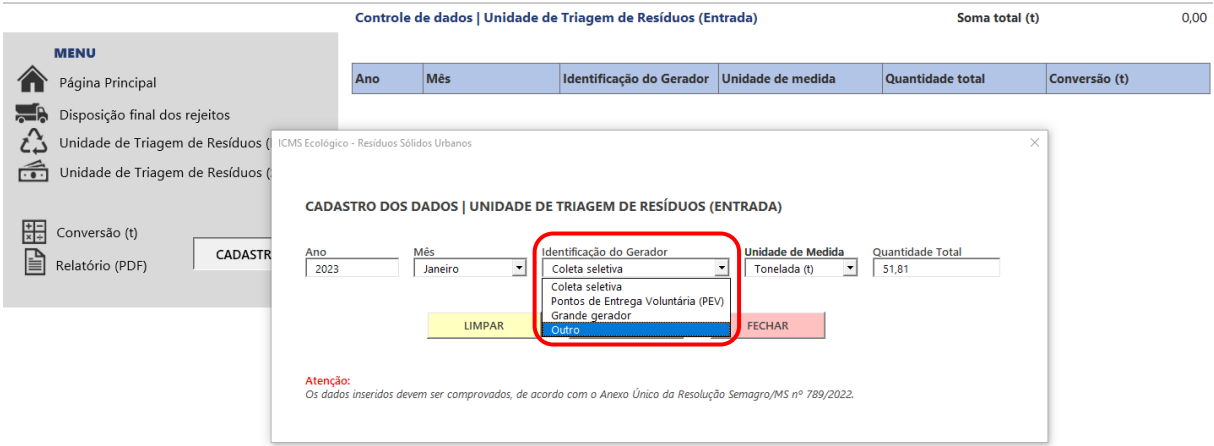

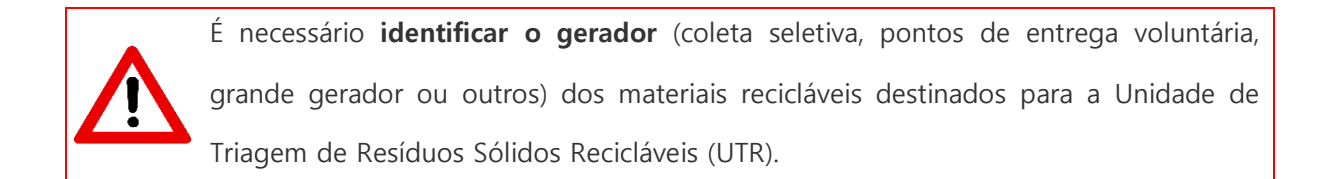

Ao realizar o preenchimento dos dados solicitados, o município deverá clicar em "SALVAR", e para cadastrar os dados do próximo mês basta clicar em "LIMPAR".

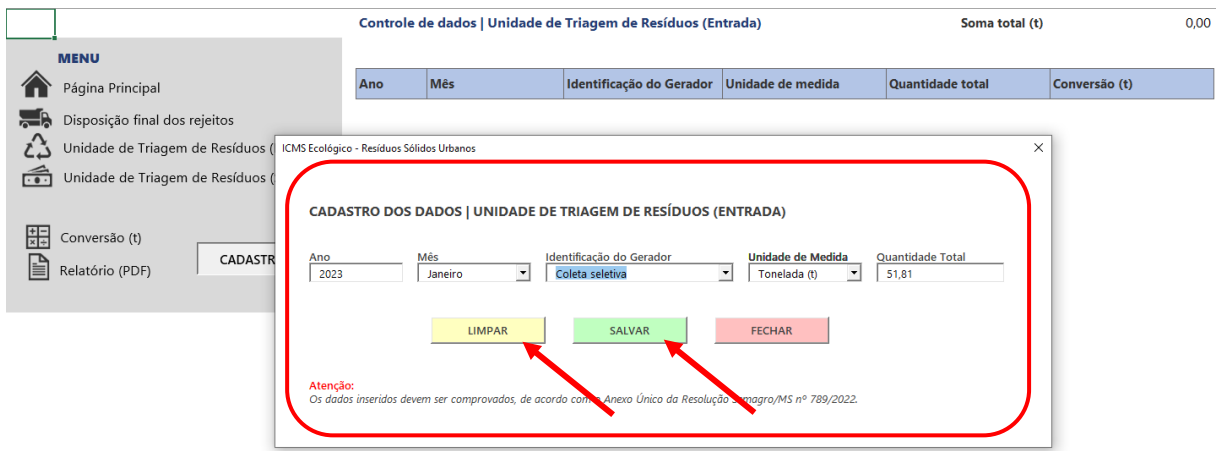

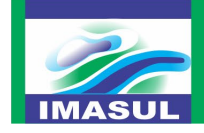

Por fim, após o cadastro dos dados mensais, o município deverá clicar em "FECHAR".

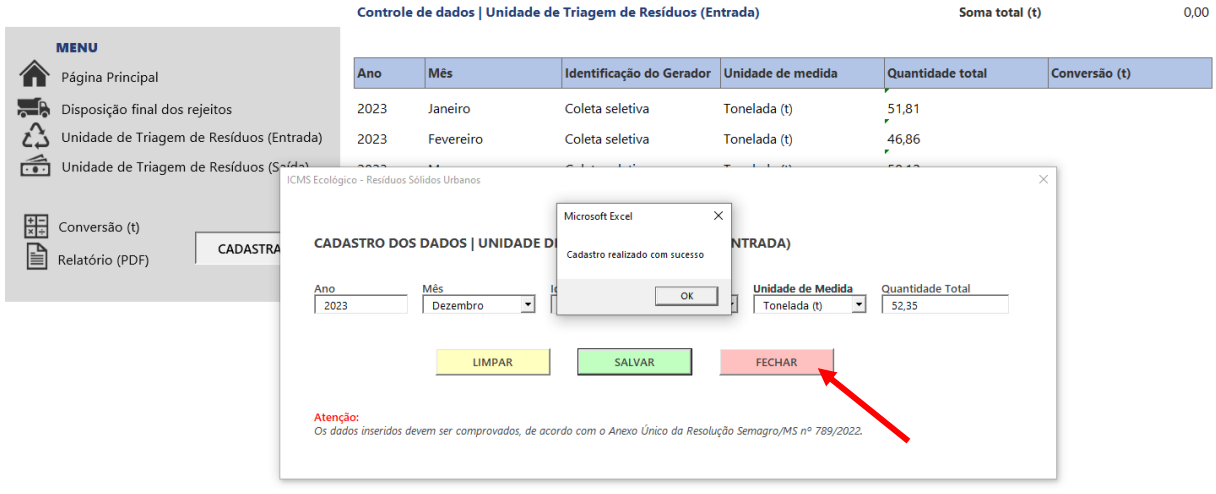

Estando o cadastro completo, munícipio deverá clicar em "Conversão (t)". Em seguida, o município perceberá o preenchimento automático da coluna "Conversão (t)" e do campo "Soma total  $(t)$ ".

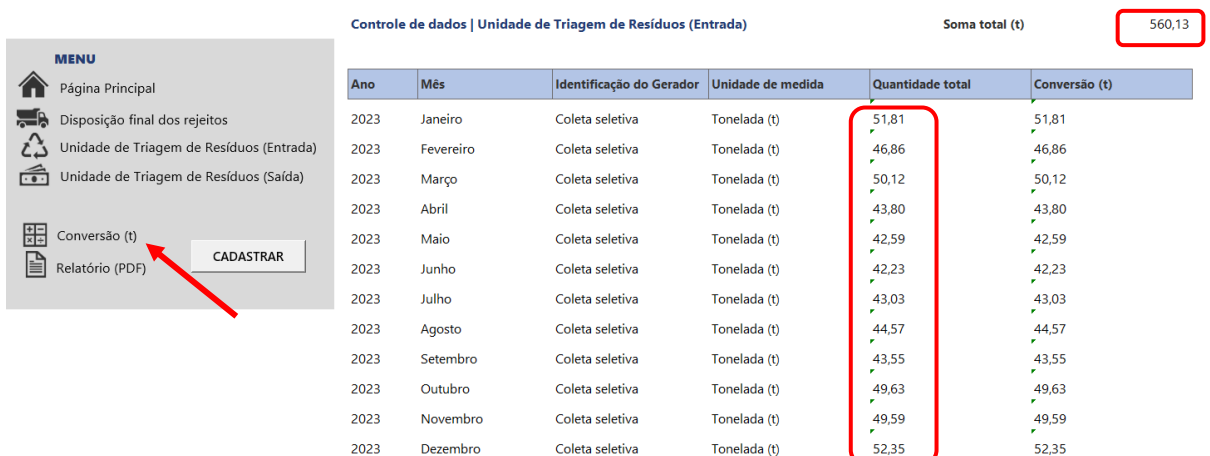

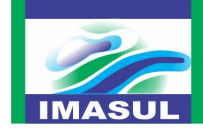

Salve o cadastro clicando em "Relatório (PDF)", o município terá indicação de onde quer salvar o arquivo.

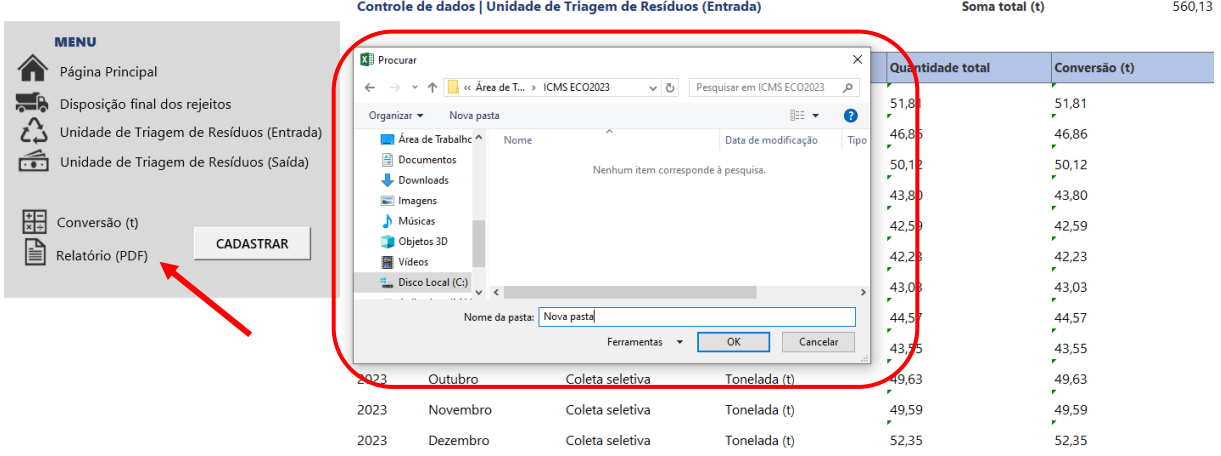

Feito isso, será gerado um arquivo em "PDF".

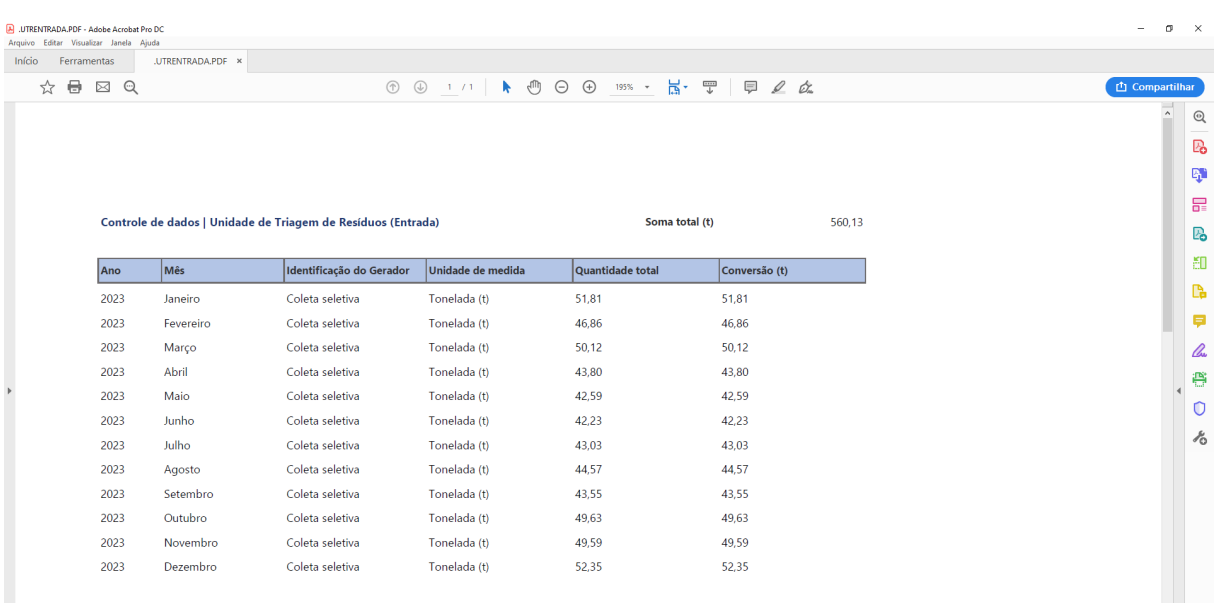

Este arquivo deverá ser enviado com os demais documentos comprobatórios do item de avaliação "Destinação dos materiais recicláveis da coleta seletiva municipal para unidade de triagem de resíduos sólidos recicláveis".

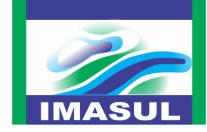

# **4.2 Controle de saída dos resíduos recicláveis comercializados provenientes da coleta seletiva municipal**

Para cadastrar os dados do controle de **saída** dos materiais recicláveis comercializados, basta clicar em "Unidade de Triagem de Resíduos (Saída)", e repita os passos indicados no item **4.1.**

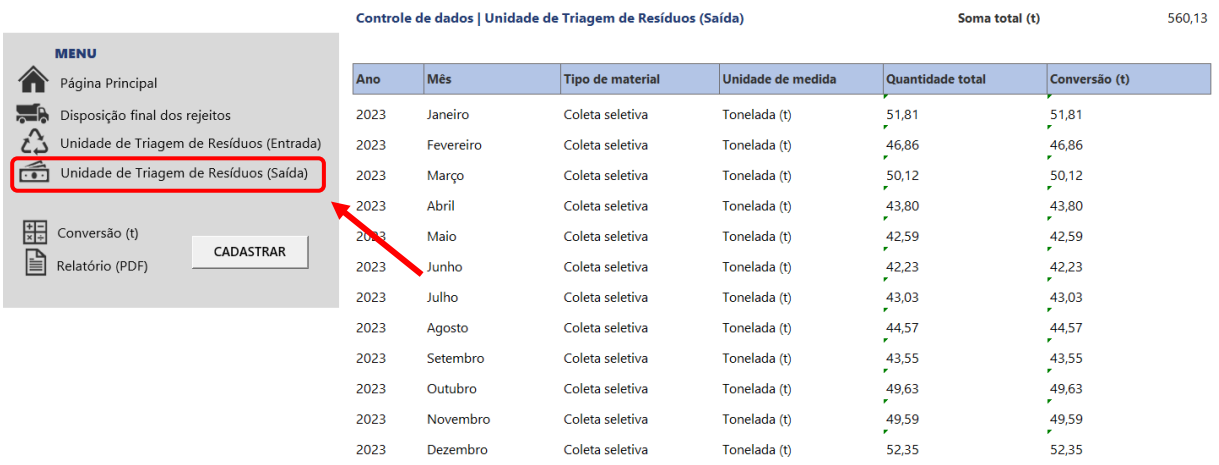

# **5. MENU DE OPÇÕES**

As opções no "MENU**"** estão disponíveis ao lado esquerdo do aplicativo.

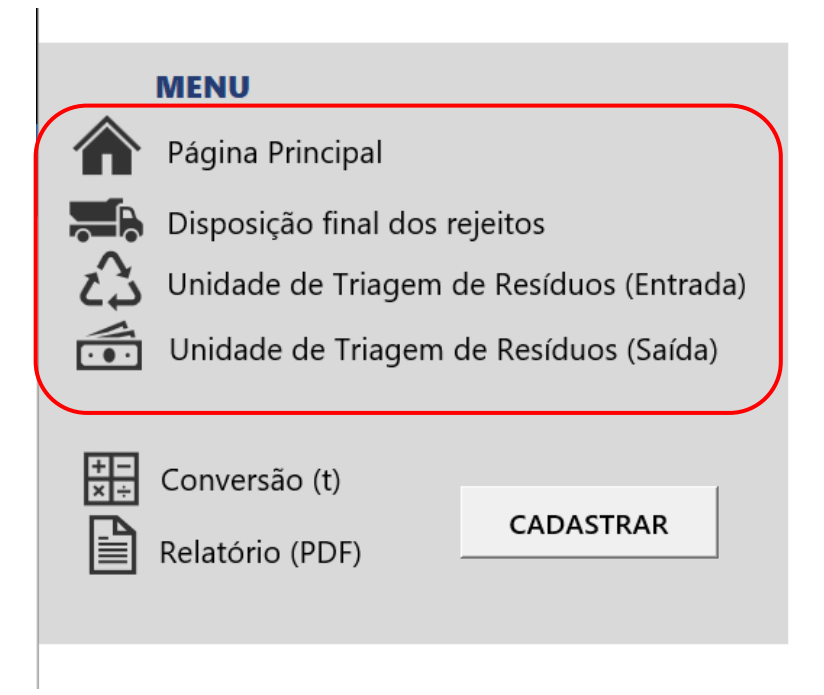

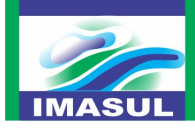

- Selecionando "Página Principal", será encaminhado para a página inicial do aplicativo;
- Selecionando "*Disposição final dos rejeitos"*, será encaminhado para o controle de dados da coleta convencional;
- Selecionando "Unidade de Triagem de Resíduos (Entrada)", será encaminhado para o controle de **entrada** dos resíduos recicláveis destinados para UTR;
- Selecionando "Unidade de Triagem de Resíduos (Saída)", será encaminhado para o controle de **saída** dos materiais recicláveis comercializados.

# **6. SOLICITAÇÃO DE AUXÍLIO AO APLICATIVO**

Para esclarecimentos adicionais quanto à utilização do "Controle de Dados - Resíduos Sólidos Urbanos", o representante do município poderá entrar em contato com a equipe de Gestão de Resíduos Sólidos, do Instituto de Meio Ambiente de Mato Grosso do Sul – Imasul, pelo e-mail [resíduos.solidos@imasul.ms.gov.br.](mailto:res%C3%ADduos.solidos@imasul.ms.gov.br)